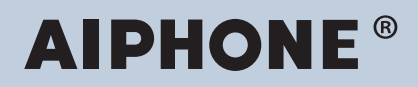

**IXG-järjestelmä Täysin IP-pohjainen ovipuhelinjärjestelmä**

# **IXG-valvontaohjelmiston käyttöopas (IXG Supervision Tool)**

**Ohjelmistoversio: 5.0.0.0 tai uudempi**

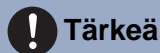

• Lue tämä"Käyttöopas", ennen kuin aloitat laitteen käyttöä varmistaaksesi turvallisen ja oikean käytön.

# Sisällysluettelo

# Johdanto

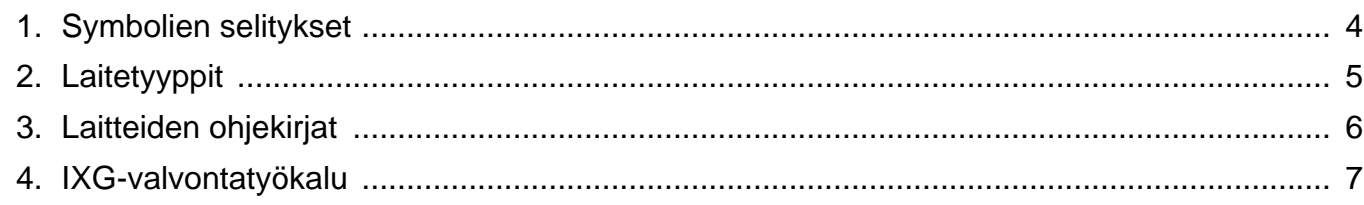

# Asennus ja käynnistys

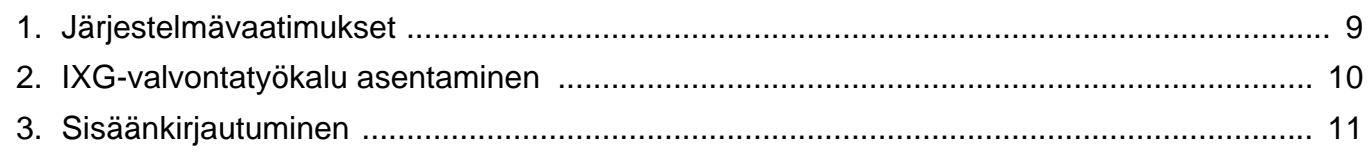

# Valikkopalkki

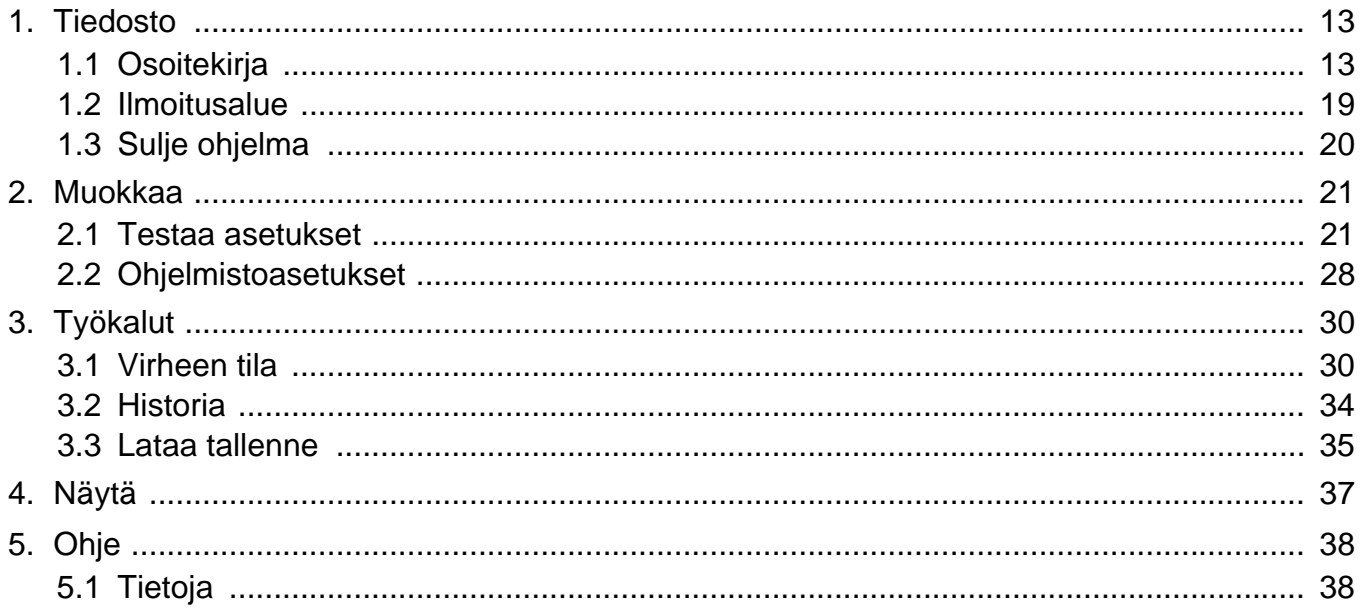

# <span id="page-2-0"></span>**Johdanto**

Tässä ohjeessa on tietoja IXG valvontaohjelmistosta (IXG Supervision Tool).

IXG-järjestelmästä löytyy erillinen ohje asennusta, asetuksia ja käyttöä varten. Katso erikseen siihen liittyvää ohjekirjaa. Jos sinulla on kysyttävää tai tarvitset ohjeita IXG-sarjan tuotteiden ja ohjelmistojen asetuksista ja käytöstä, katso verkkosivuamme ["https://www.aiphone.net/support/.](https://www.aiphone.net/support/)"

# <span id="page-3-0"></span>**1. Symbolien selitykset**

Seuraavat kuvakkeet kertovat tärkeistä käyttöön liittyvistä toiminnoista.

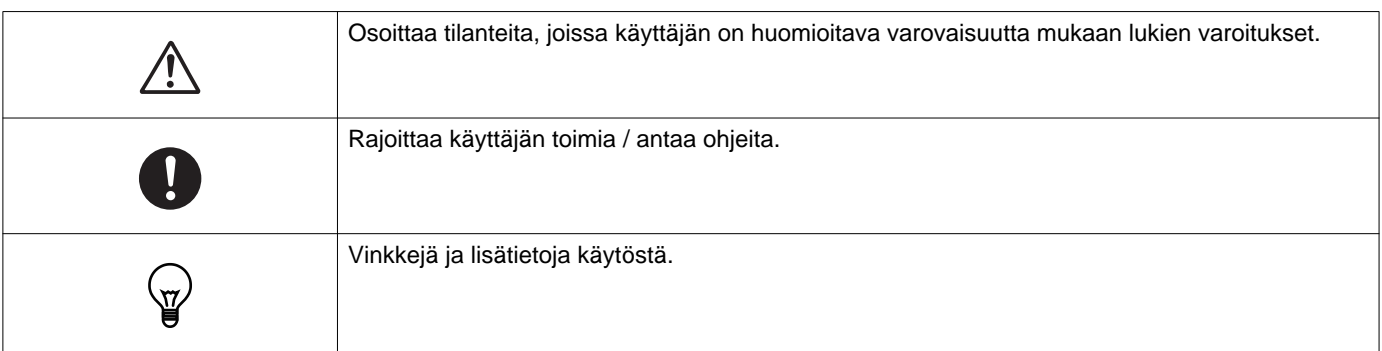

- Ehdot näytetään PC:llä "**[XXXX]**."
- Sivuviite näytetään "Otsikko (→ sivu XX)," (→ sivu XX), tai sivu XX.
- Tämän ohjeen kuvat ja piirrokset voivat erota todellisista.

#### **Tietoa verkkoturvallisuudesta**

Tätä järjestelmää käytetään verkkoon kytkettynä, joten se voi altistua seuraaville riskeille:

- Tietojen väärinkäyttö tai vuotaminen järjestelmän kautta
- Laiton toiminta, heikentyminen tai järjestelmän pysäyttäminen haitallisen kolmannen osapuolen toimesta

Näiden turvallisuusriskien estämiseksi sinun on omalla vastuullasi toteutettava verkkoturvatoimenpiteitä, kuten:

- Järjestelmää tulisi käyttää verkossa, joka on suojattu palomuurilla tai vastaavalla.
- Kun käytät laitetta järjestelmässä tietokoneiden ja vastaavien laitteiden kanssa, varmista, että ne on suojattu tietokoneviruksilta, laittomilta ohjelmilta ja vastaavilta.
- Video- tai äänitietojen, todennustietojen (käyttäjien nimet ja salasanat), ilmoitussähköpostitietojen ja vastaavien verkkorikkomusten estämiseksi toteutetaan toimenpiteitä, kuten käytön rajoittaminen käyttäjän todennuksen avulla.
- Tallenna todennustiedot (käyttäjätunnukset ja salasanat) huolellisesti ja poissa kolmansien osapuolten näkyvistä.
- Älä asenna järjestelmää tai kaapeleita siten, että ne voidaan helposti poistaa tai tuhota.

# <span id="page-4-0"></span>**2. Laitetyyppit**

Erillaiset laitetyypit ovat esiteltynä tässä.

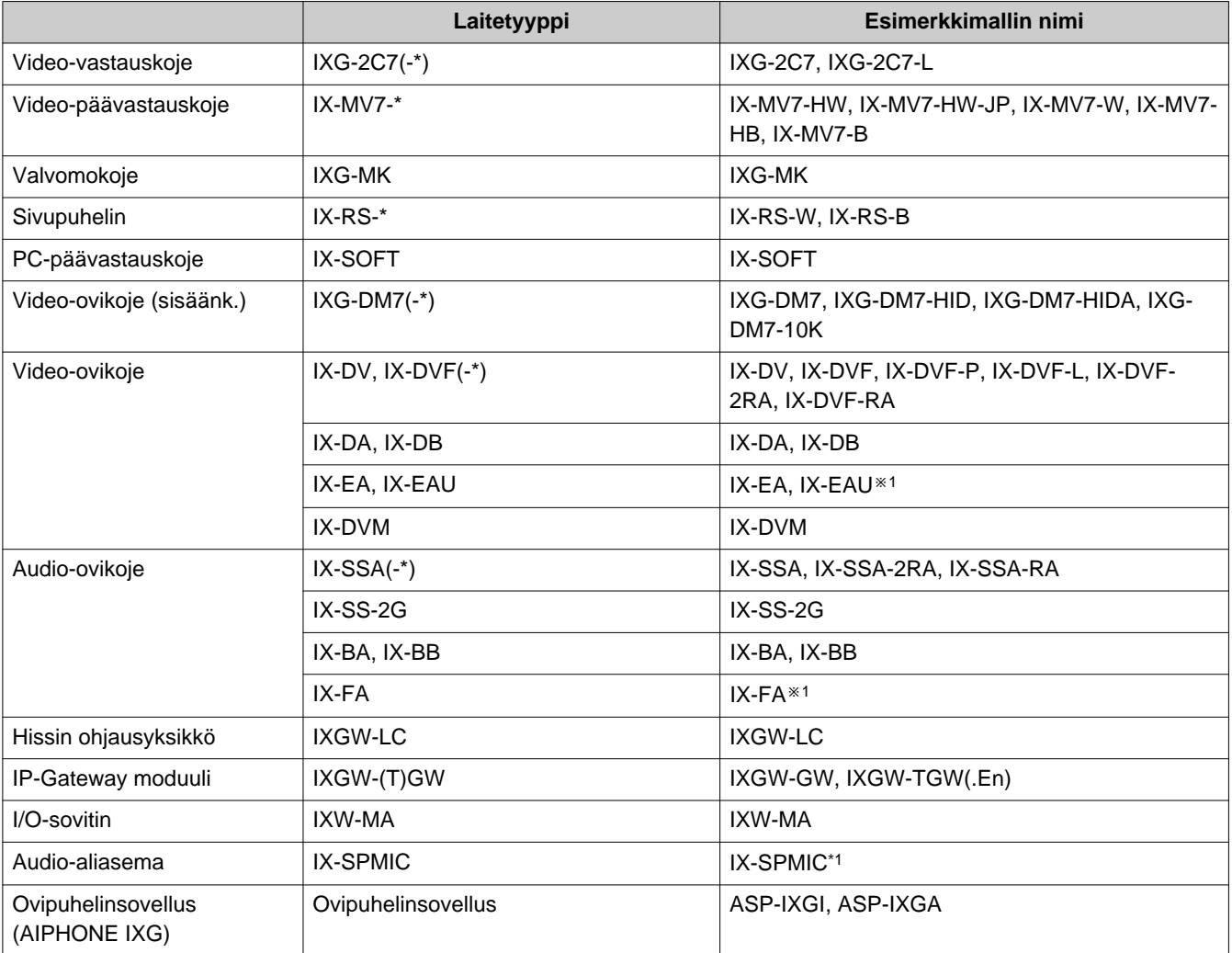

※1 Vain Japani

# <span id="page-5-0"></span>**3. Laitteiden ohjekirjat**

Lue "Asennusohje," "Asetusopas," ja "Käyttöopas" tarvittaessa. Asentajan ja laitteen määrittelyn tekijän täytyy katsoa olennaisia ohjekirjoja.

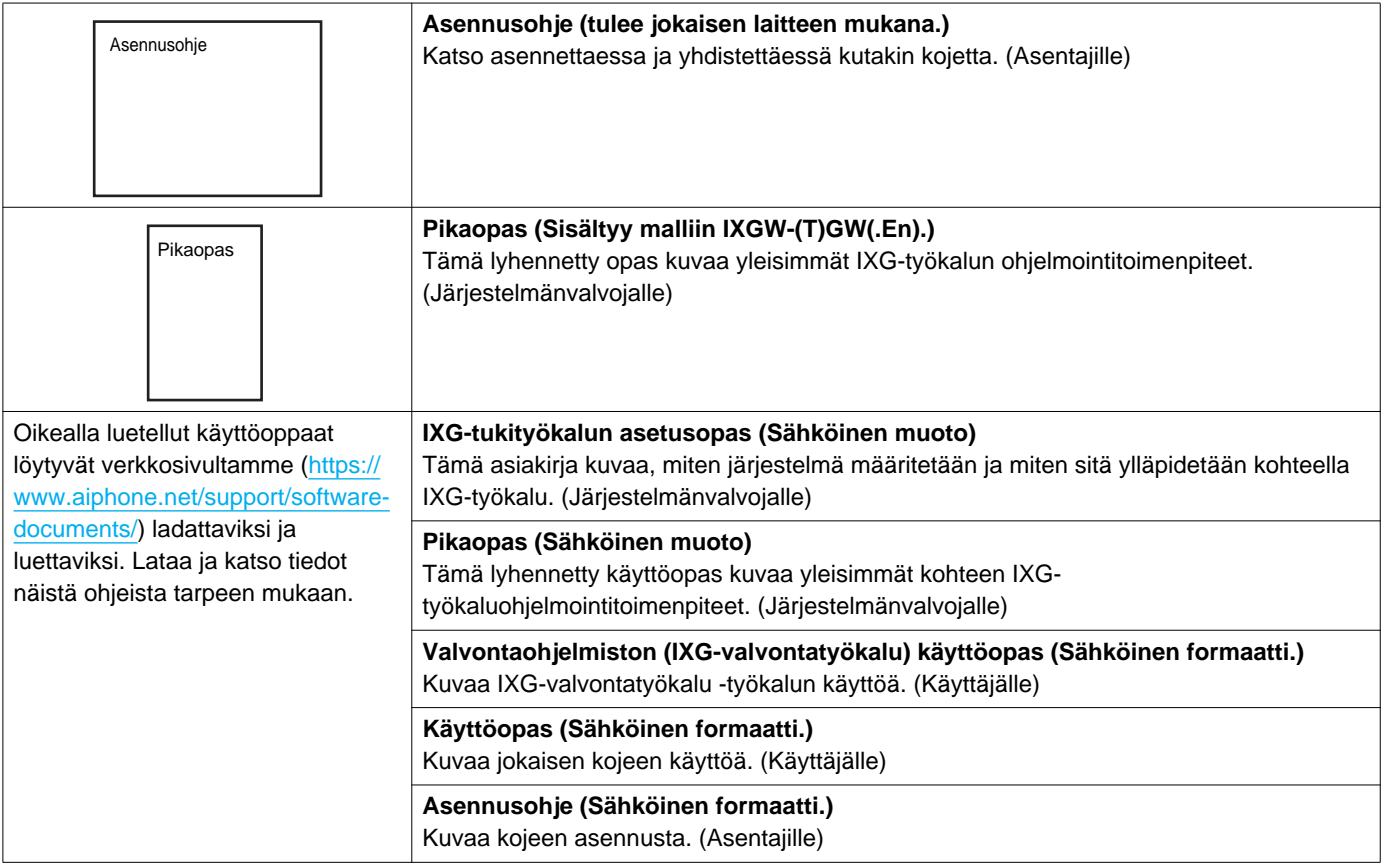

# <span id="page-6-0"></span>**4. IXG-valvontatyökalu**

IXG-valvontatyökalu sopii käytettäväksi linjan valvontaan ja laitetarkastusten tekemiseen. Asemia voidaan rekisteröidä enintään 9 999.

Osoitekirjan, valvontaväli ja testiasetusten määrittäminen saa kohteen IXG-valvontatyökalu suorittamaan ilmoitusalueen automaattisesti ja aloittaa valvonnan, kun tietokone käynnistyy.

#### **Linjavalvonta**

Koje voidaan todeta kytketyksi oikein verkkoon, tarkastamalla vastauksen pingaamalla sitä.

#### **Laitetarkistus**

Tämä toiminto tarkistaa seuraavat kohteet ja määrittää, toimivatko asemat oikein vai onko niissä toimintahäiriöitä. Laitetarkistus vaatii laiteohjelmiston version 3.0 tai uudemman malleissa IXG-2C7(-\*), IXG-MK, IXG-DM7(-\*), IXGW- (T)GW ja IXGW-LC.

- Ohjelmointi
- Kaiutin/mikrofoni
- Soittopainike
- Palautuspainike
- Kontaktitulo

#### **Tärkeä**

- Asema antaa äänimerkin kaiuttimen/mikrofonin kautta, kun se on tarkistettu ongelmien varalta.
- Soittopainikkeen ja palautuspainikkeen valvonta ei havaitse fyysisiä vaurioita tai vastaavia ongelmia.
- Vain ohjelmointia voidaan valvoa malleissa IX-SOFT, IX-DA, IX-DB, IX-BA, IX-BB, IXG-DM7(-\*), IXG-2C7(-\*), IXG-MK, IXGW- (T)GW ja IXGW-LC.
- Verkkokameroita, IP-puhelimia tai mobiilisovelluksia ei voida valvoa.

Linjavalvonta ja laitetarkistus voidaan suorittaa seuraavalla kolmella tavalla.

- Automaattisesti esiasetettuun ajan
- Automaattisesti esiasetetuin aikajaksoin
- Manuaalisesti tarpeen mukaan

Linjavalvonta ja laitetarkistus koostavat lokeja. Tarkista nämä lokit tarpeen mukaan. Määritä sovelluksessa sähköpostiosoite, johon lokit lähetetään.

Lisäksi voit käyttää IX-valvontatyökalua noutamaan etänä mallien IX-MV7-\*, IXG-MK, IXG-DM7(-\*), IX-DVM, IX-DV, IX-DVF(-\*), IX-EAja IX-SSA(-\*) tallennustiedot.

Tallennustietoja ei kuitenkaan voida noutaa mallien IX-SOFT, IX-MV7-\* (laiteohjelmisto 5.99 tai aiempi), IXG-2C7(-\*), IXG-MK (laiteohjelmisto 2.99 tai aiempi) tai IXG-DM7(-\*) (laiteohjelmisto 2.99 tai aiempi) tapauksessa.

# <span id="page-7-0"></span>**Asennus ja käynnistys**

# <span id="page-8-0"></span>**1. Järjestelmävaatimukset**

Vähimmäisvaatimukset IXG-valvontatyökalu käyttämiseen.

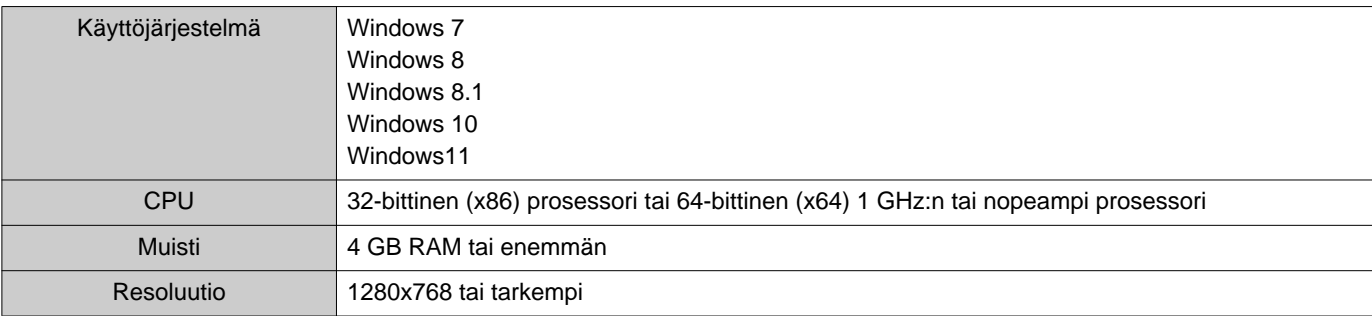

#### **Huomautus**  $\left\langle \mathbb{A}\right\rangle$

• Aseta PC:n näytön kokoasetuksesi "100%".

Jos se on asetettu muuhun kuin "100%", IXG-valvontatyökalu ei välttämättä näy oikein.

• Windows on Microsoft Corporationin Yhdysvalloissa ja/tai muissa maissa rekisteröity tavaramerkki.

# <span id="page-9-0"></span>**2. IXG-valvontatyökalu asentaminen**

- *1.* Siirry verkkosivullemme [\(https://www.aiphone.net/support/software-documents/\)](https://www.aiphone.net/support/software-documents/) ja lataa valvontasovellus tietokoneellesi.
- *2.* Kaksoisnapauta ladattua tiedostoa ("AIPHONE\_IXG\_SupervisionTool\_Setup.exe") asentaaksesi IXG-valvontatyökalu.

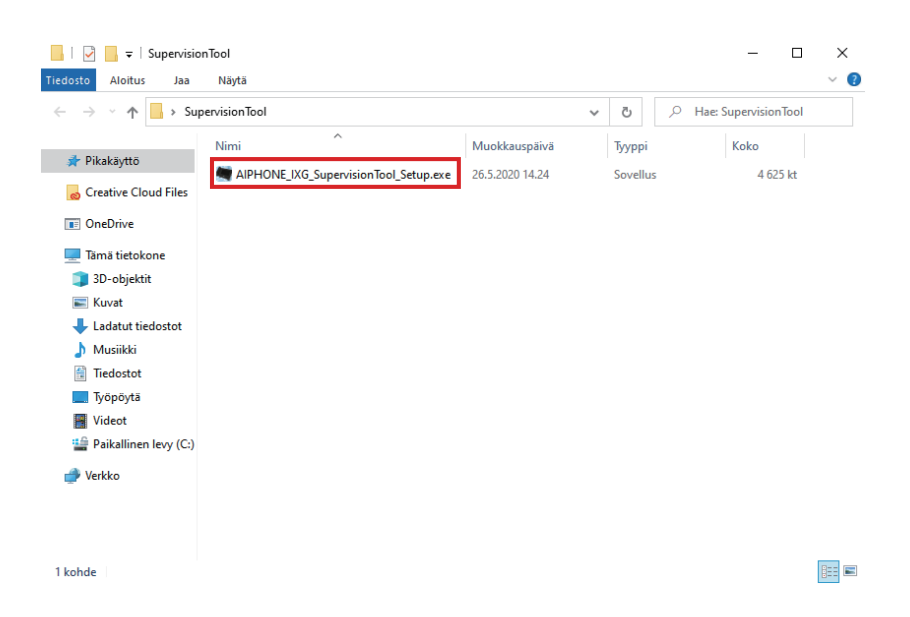

*3.* Valitse asennettavat komponentit IXG-valvontatyökalu, ja napauta sitten **[Seuraava]**.

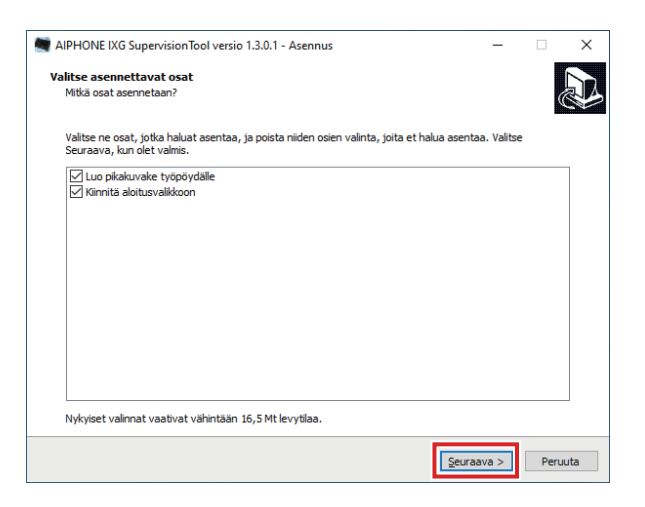

#### *4.* Napauta **[Lopeta]**.

\*IXG-valvontatyökalu on nyt asennettu.

# <span id="page-10-0"></span>**3. Sisäänkirjautuminen**

#### *1.* Kaksoisnapauta jotakin seuraavista.

- "AIPHONE IXG SupportTool" -pikakuvake luotiin työpöydälle
- "AIPHONE IXG SupportTool" käynnistysvalikossa
- "Local Disk (C)" "Program Files" "Aiphone" "IXG" "SupervisionTool" -
- "AIPHONE\_IXG\_SupervisionTool.exe"

\* Asennuksen jälkeen osoitekirjan ja testiasetusten määrittäminen käynnistää kohteen IXG-valvontatyökalu käynnistymään automaattisesti ilmoitusalueella ja aloittamaan valvonnan, kun tietokone käynnistyy.

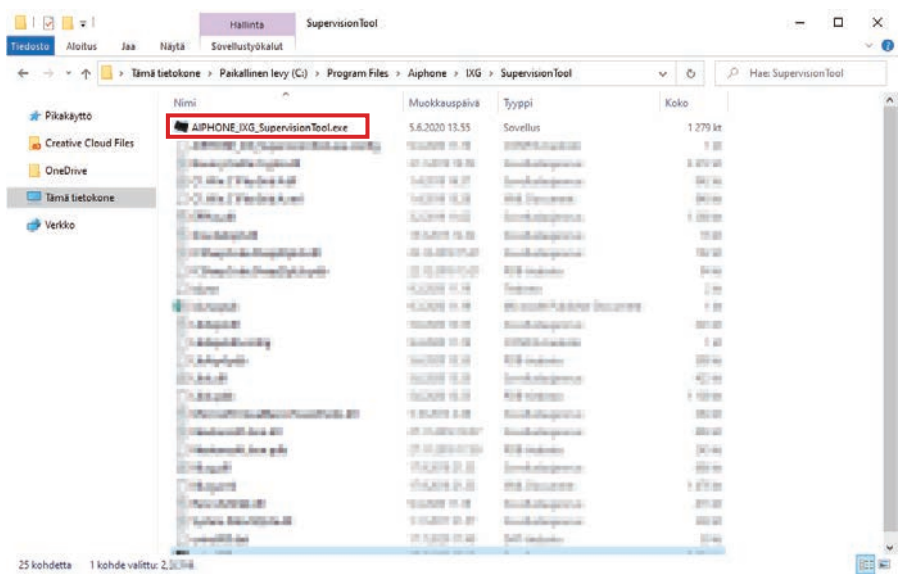

- *2.* Syötä "Tunnus" ja "Salasana," ja napauta **[Kirjautuminen]**.
	- "Virheen tila" -ruutu tulee näkyviin.
	- Kun kirjaudut ensin IXG-valvontatyökalu, osoitekirjan rekisteröinti-ikkuna tulee näkyviin. Katso ["Osoitekirja](#page-12-2) (→[sivu 13\)"](#page-12-2) ja rekisteröi osoitekirja.

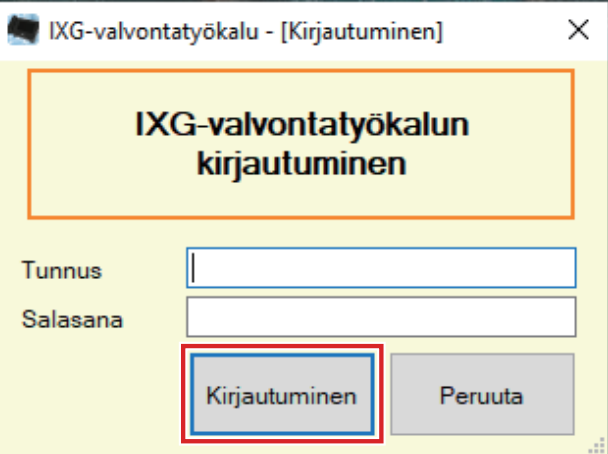

Oletustunnus ja salasana ovat "admin."

# <span id="page-11-0"></span>**Valikkopalkki**

# <span id="page-12-0"></span>**1. Tiedosto**

#### <span id="page-12-2"></span><span id="page-12-1"></span>**1.1 Osoitekirja**

Rekisteröi uusi kojeluettelo.

Napauta "Tiedosto" - "Osoitekirja." "Osoitekirja" ruutu tulee näkyviin.

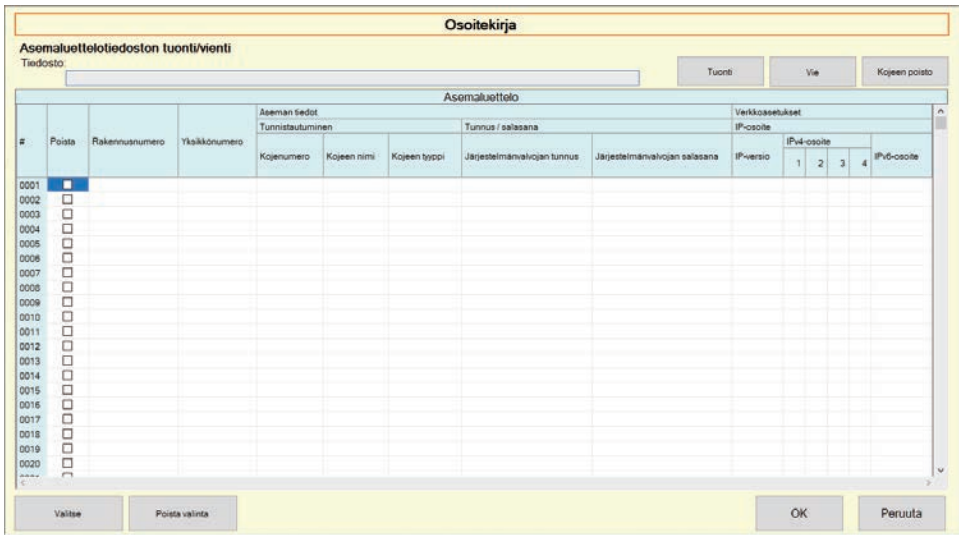

#### **1.1.1 Uuden osoitekirjan rekisteröinti**

### *1.* Napauta **[Tuonti]**.

#### *2.* Napauta **[Kyllä]**.

• Napauta **[Ei]** palataksesi "Osoitekirja" -ruutuun ilman tuontia.

- *3.* Valitse tuotava tiedosto ja napauta **[Avaa]**.
	- Tuotava osoitekirjatiedosto voidaan luoda IXG-työkalu. Katso "IXG-tukityökalun asetusopas."

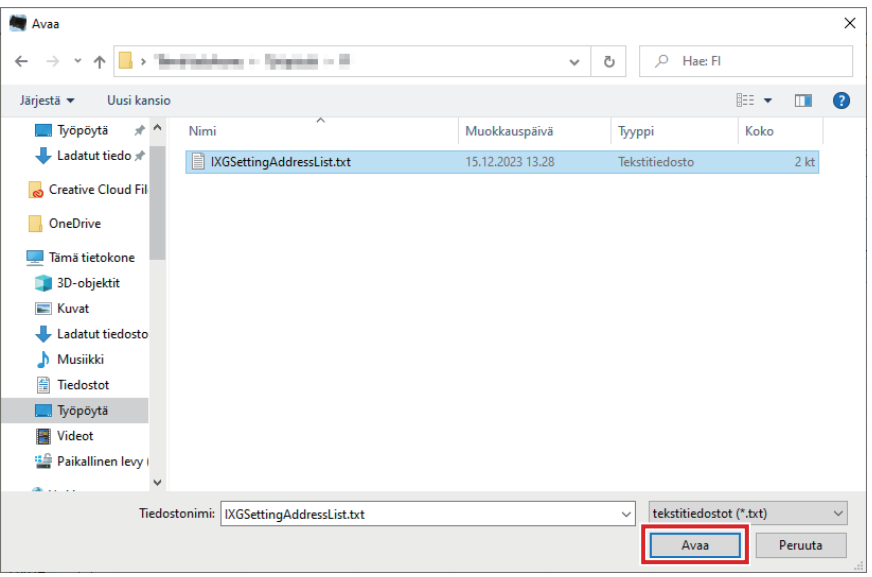

*4.* Napauta **[OK]**.

#### *5.* Napauta **[OK]**.

• Kun viesti näytetään osoittaen, että prosessi on valmis, napauta **[OK]**.

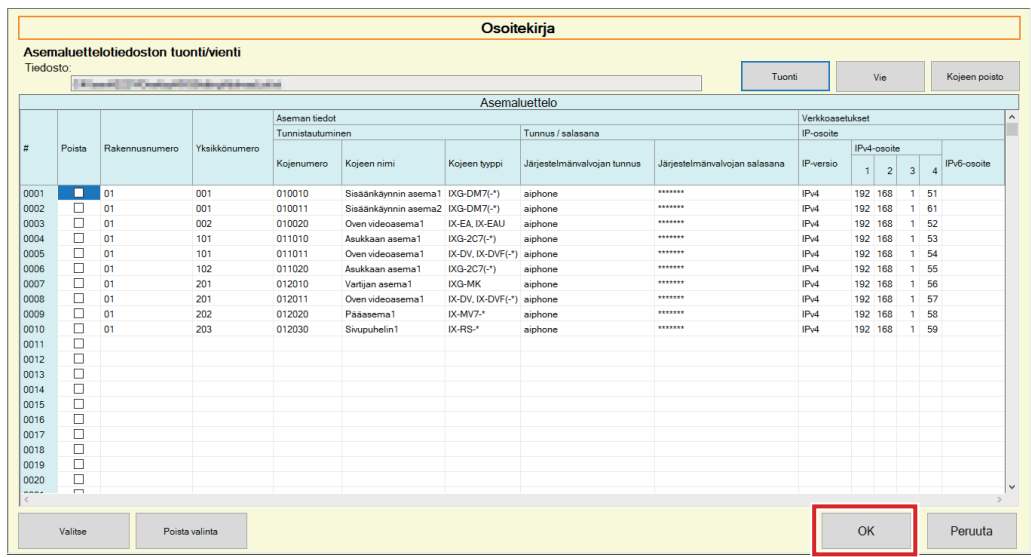

- \* Tiedot voidaan syöttää manuaalisesti rekisteröitäviksi kojeuetteloon.
- Kun rekisteröinti on valmis, "Virheen tila" -ruutu näytetään. ["Virheen tila \(](#page-29-1)→sivu 30)"

#### ■Rakennusnumero

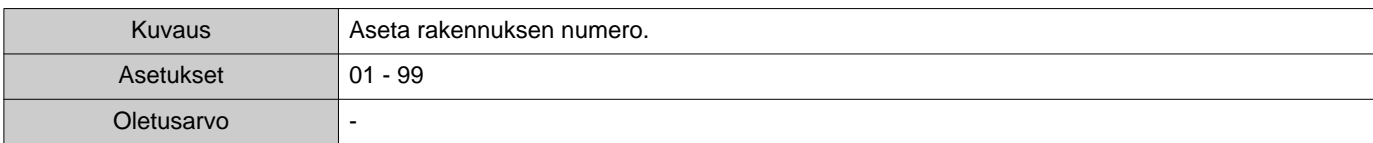

#### ■ Yksikkönumero

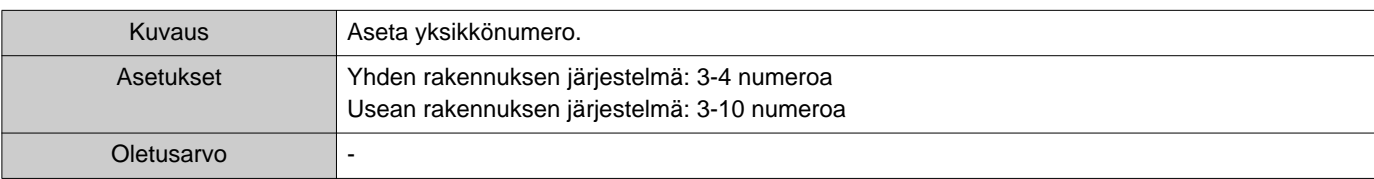

# ■ Kojenumero

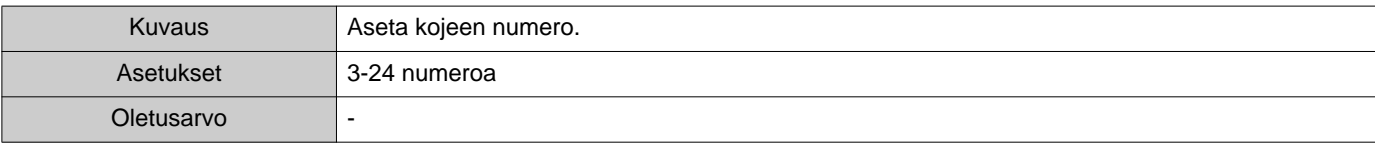

# ■ Kojeen nimi

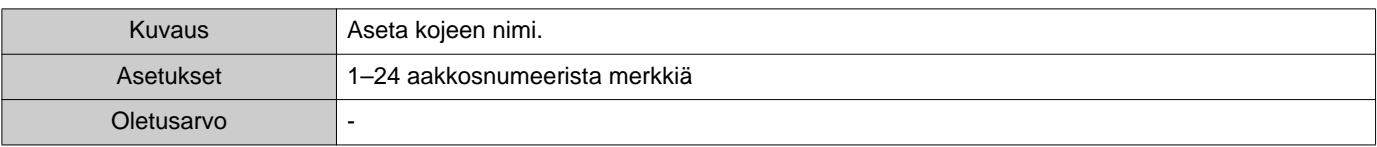

# ■ Kojeen tyyppi

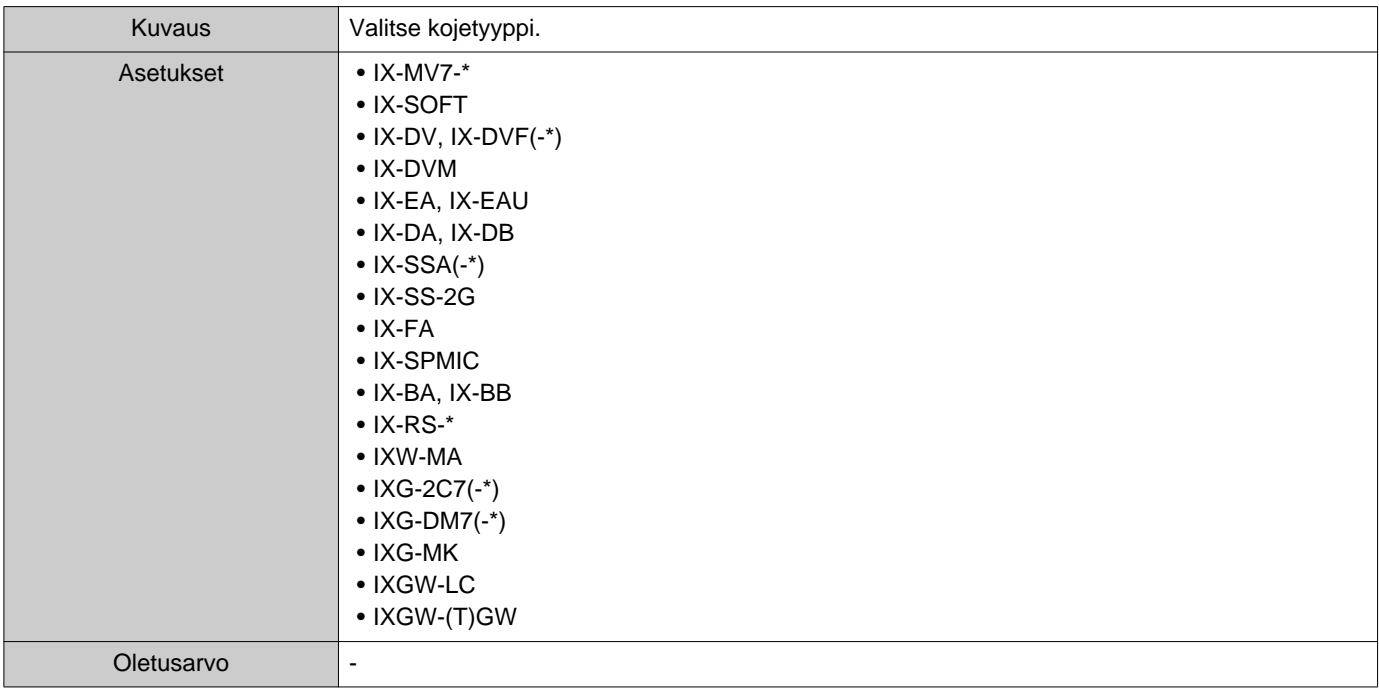

# ■Järjestelmänvalvojan tunnus

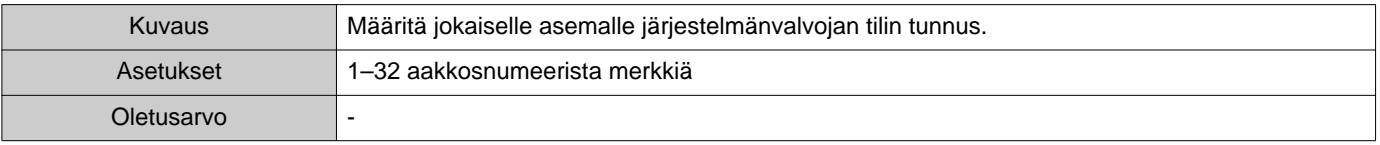

# ■Järjestelmänvalvojan salasana

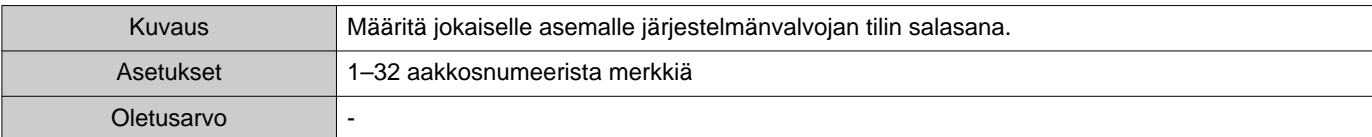

### ■IP-versio

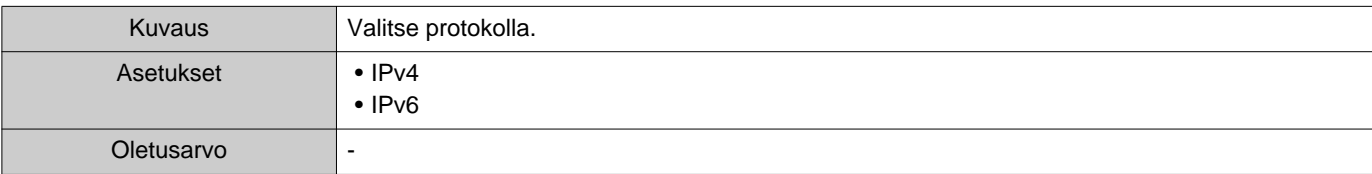

#### ■IPv4-osoite

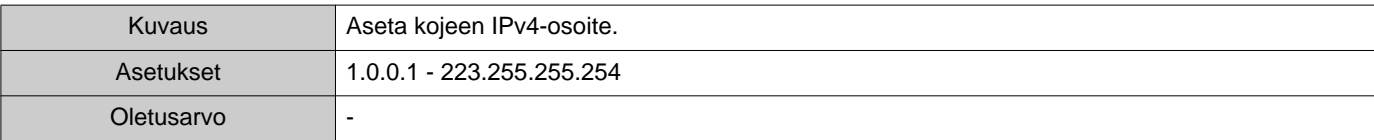

### ■IPv6-osoite

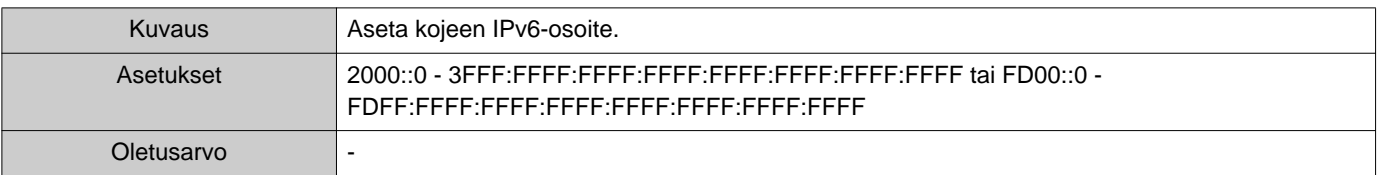

#### **1.1.2 Rekisteröidyn osoitekirjan vienti**

Vie rekisteröity kojeuettelon tiedostoon.

### *1.* Napauta **[Vie]**.

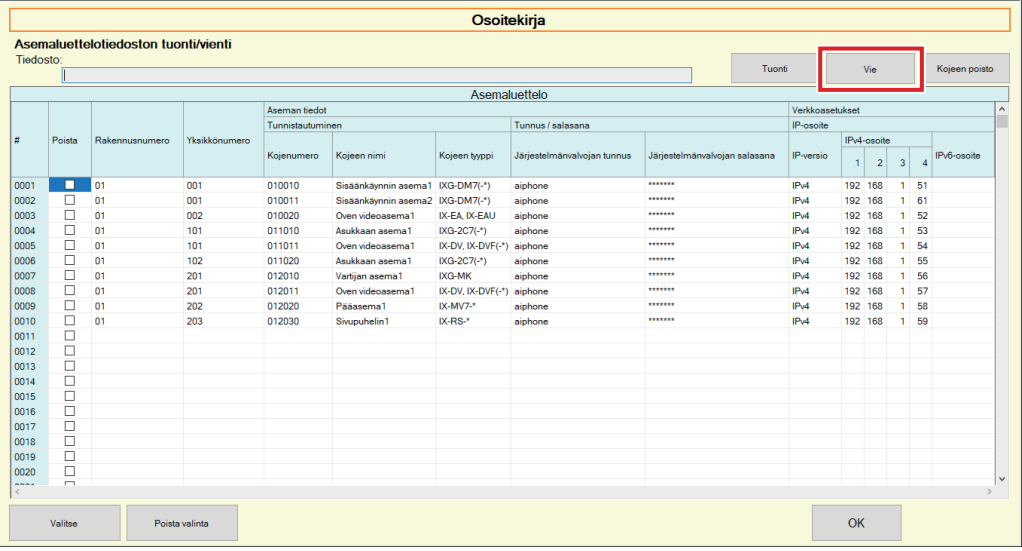

- *2.* Valitse sijainti, johon viedään rekisteröidyn kojeen luettelo, ja tallenna tiedosto toisella tiedostonimellä.
	- Kun viesti näytetään osoittaen, että prosessi on valmis, napauta **[OK]**.

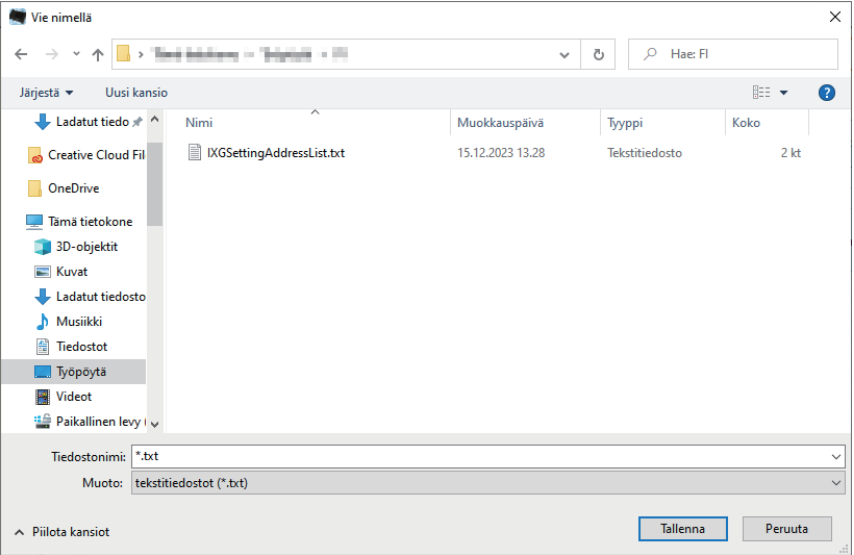

#### **1.1.3 Kojeiden poistaminen rekisteröidystä osoitekirjasta**

Poista kojeet kojeuettelosta (esim. vaihdettaessa kojetta uuteen).

- **1.** Napauta valitaksesi poistettavan kojeen.
	- Napauta **[Valitse]** valitaksesi kaikki osoitekirjaan rekisteröidyt kojeet.
	- Napauta **[Poista valinta]** poistaaksesi valinnat kaikista kojeista.

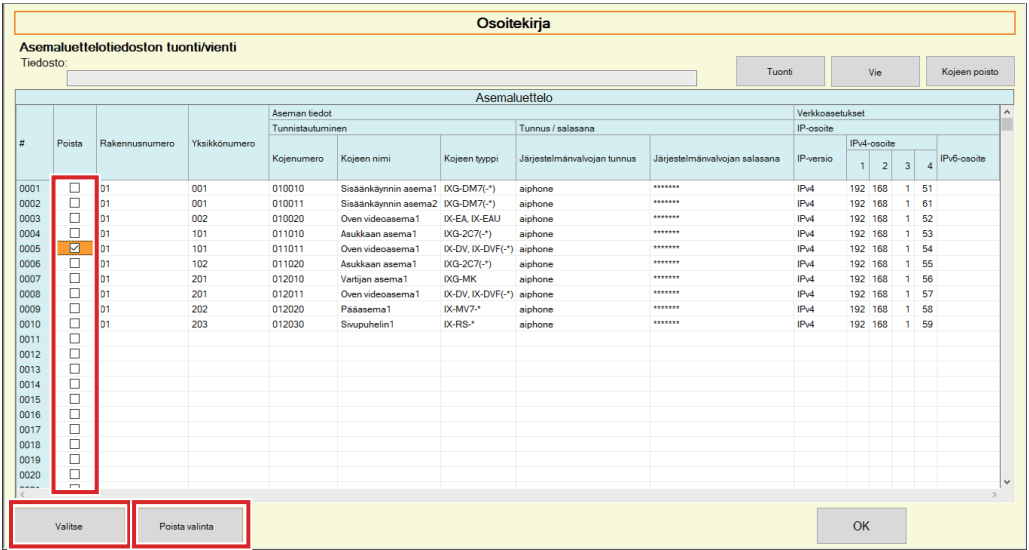

# *2.* Napauta **[Kojeen poisto]**.

- Kun vahvistusviesti näytetään, napauta **[Kyllä]**.
- Kun viesti näytetään osoittaen, että prosessi on valmis, napauta **[OK]**.

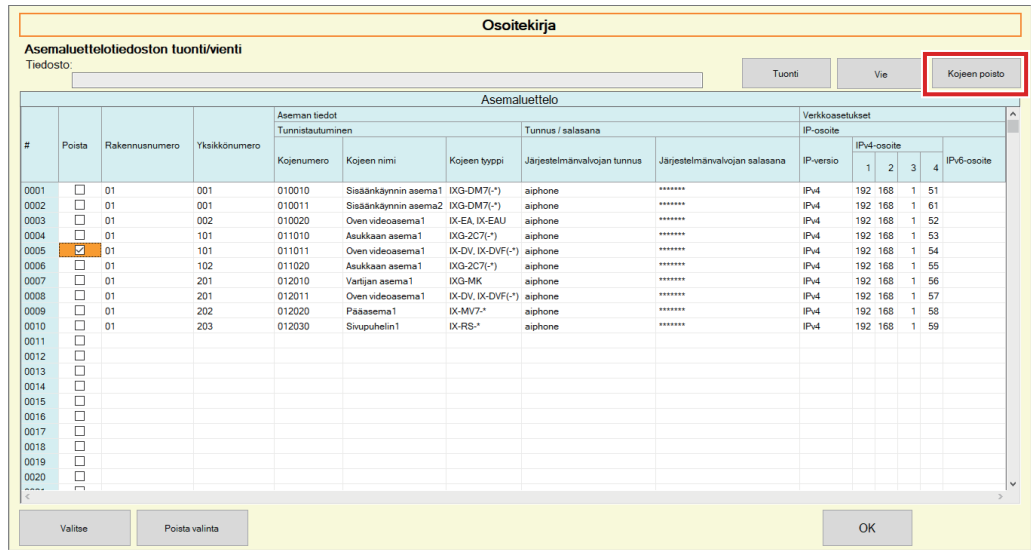

### *3.* Napauta **[OK]**.

• Kun viesti näytetään osoittaen, että prosessi on valmis, napauta **[OK]**.

Valikkopalkki

### <span id="page-18-0"></span>**1.2 Ilmoitusalue**

Valitse "Tiedosto" - "Ilmoitusalue." Ruutu pienennetään ja siirretään ilmoitusalueelle.

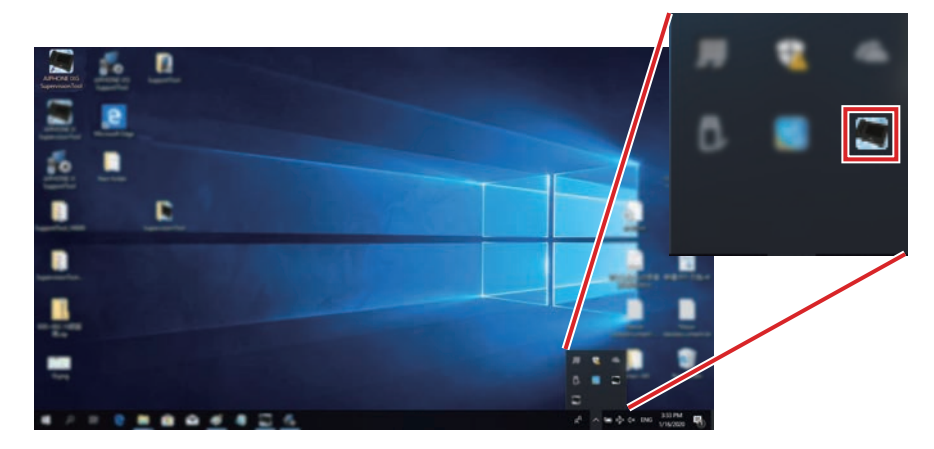

Katso valvontasovellusta kaksoisnapauttamalla **kai** tai napauttamalla hiiren oikealla ja valitse tarkasteltava kohde.

### <span id="page-19-0"></span>**1.3 Sulje ohjelma**

Napauta "Tiedosto" - "Sulje ohjelma." Seuraava ruutu tulee näkyviin.

*1.* Napauta **[Kyllä]** sulkeaksesi IXG-valvontatyökalu.

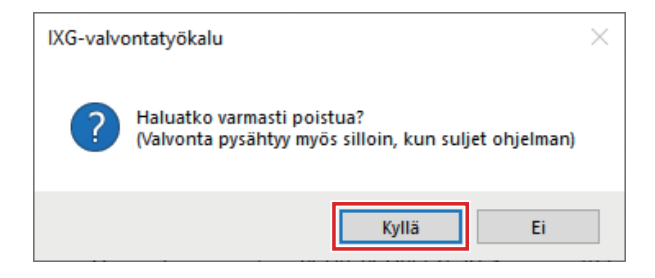

# <span id="page-20-0"></span>**2. Muokkaa**

#### <span id="page-20-1"></span>**2.1 Testaa asetukset**

Määritä valvontatapa automaattiselle linjavalvonnalle ja laitetarkistukselle, valvontatulosten ilmoitustapa ja erilaiset asetukset sille, miten valvontatuloksia lähetetään sähköpostitse.

Napauta "Muokkaa" - "Testaa asetukset." "Testaa asetukset" ruutu tulee näkyviin.

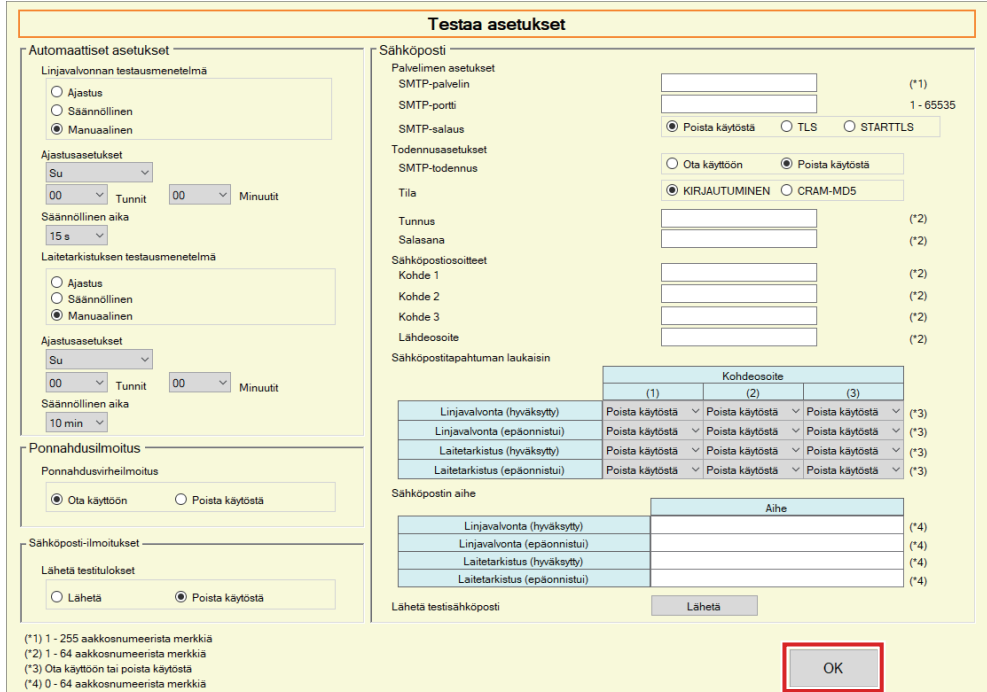

#### ■ Määrittely

- *1.* Määritä jokainen artikkeli.
- *2.* Napauta **[OK]**.
	- Kun rekisteröinti on valmis, "Virheen tila" -ruutu näytetään. ["Virheen tila \(](#page-29-1)→sivu 30)"

#### **2.1.1 Automaattiset asetukset**

#### <span id="page-21-0"></span>■ Linjavalvonnan testausmenetelmä

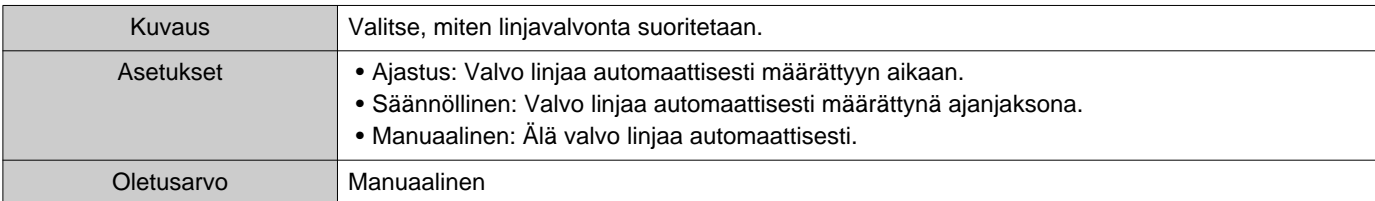

# ■ Ajastusasetukset (Linjavalvonta)

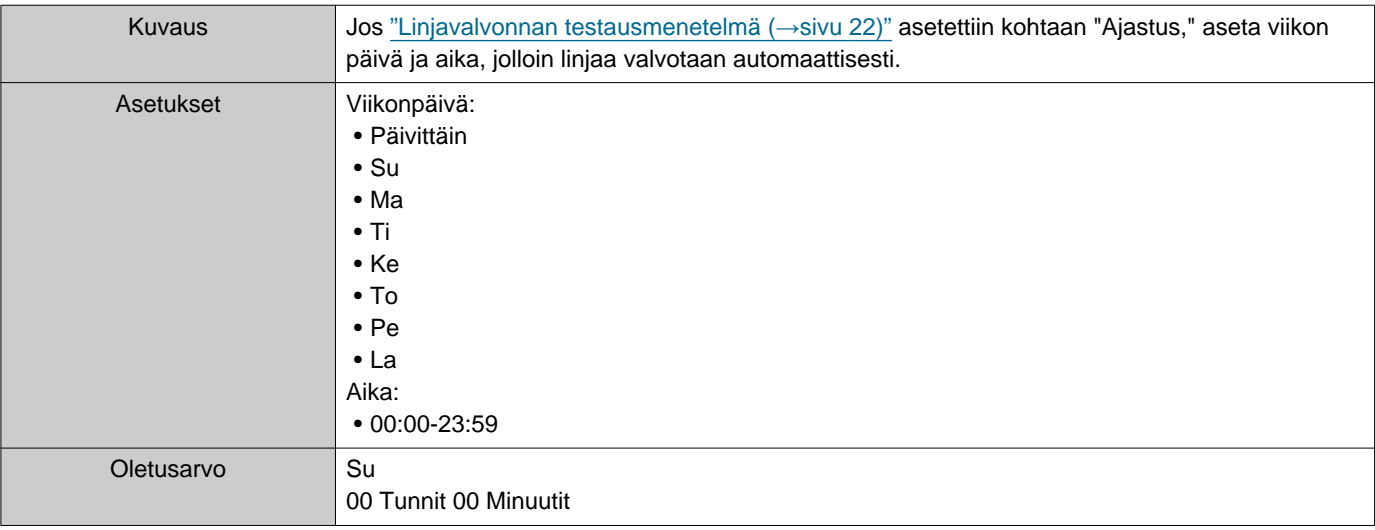

### ■ Säännöllinen aika (Linjavalvonta)

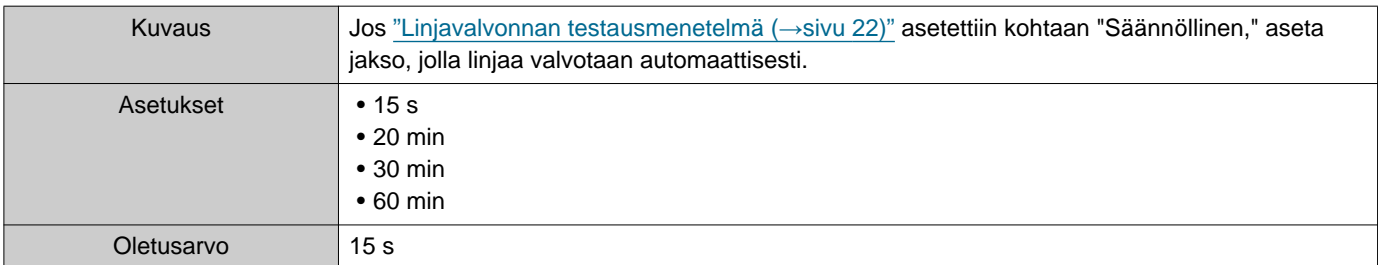

#### <span id="page-21-1"></span>■Laitetarkistuksen testausmenetelmä

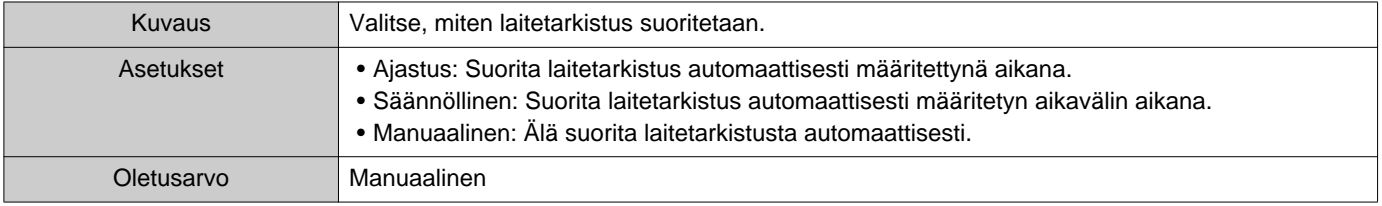

### ■ Ajastusasetukset (laitetarkistus)

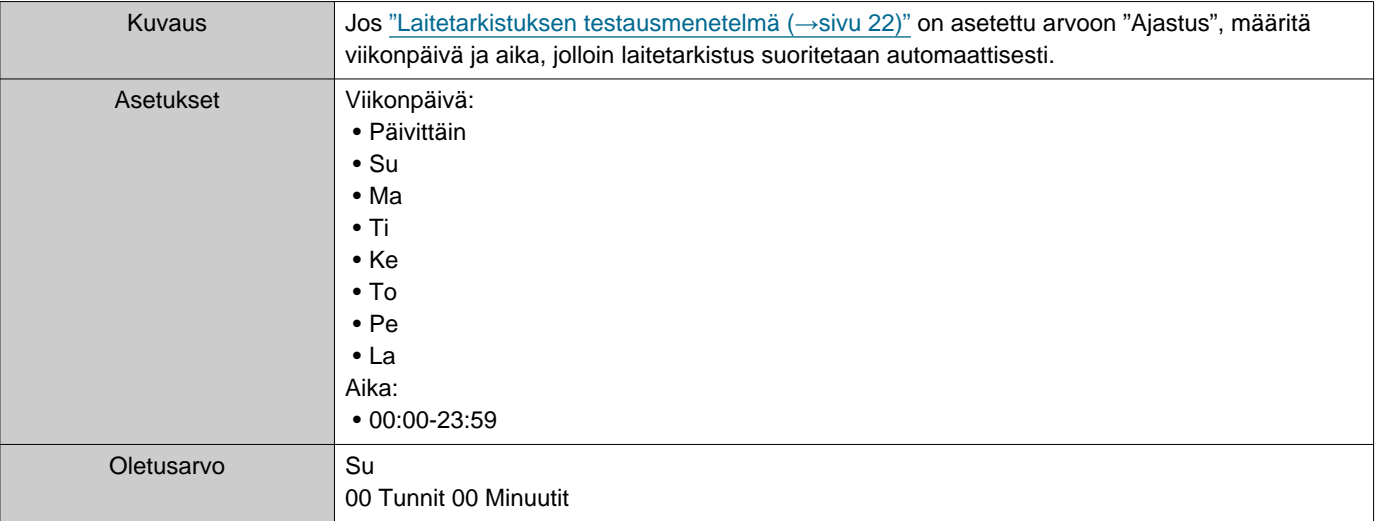

### ■Säännöllinen aika (laitetarkistus)

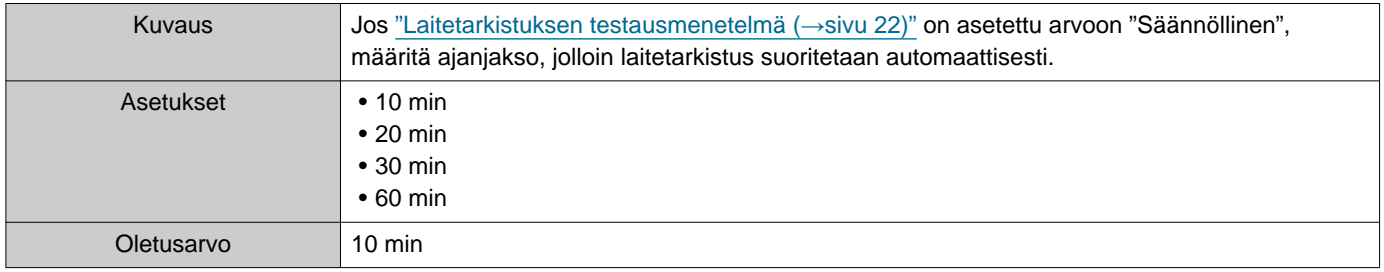

#### **2.1.2 Ponnahdusilmoitus**

#### <span id="page-22-1"></span>■ Ponnahdusvirheilmoitus

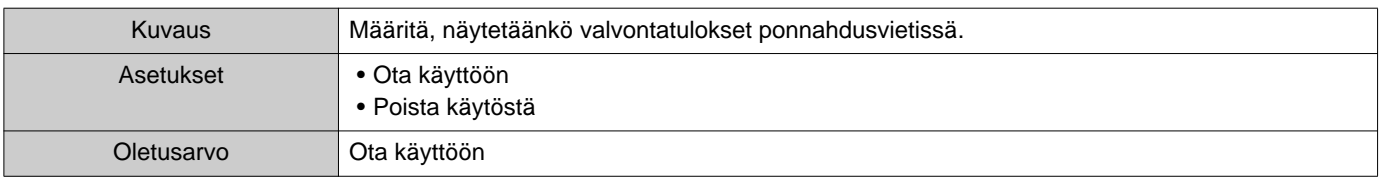

#### **2.1.3 Sähköposti-ilmoitukset**

#### <span id="page-22-0"></span>■Lähetä testitulokset

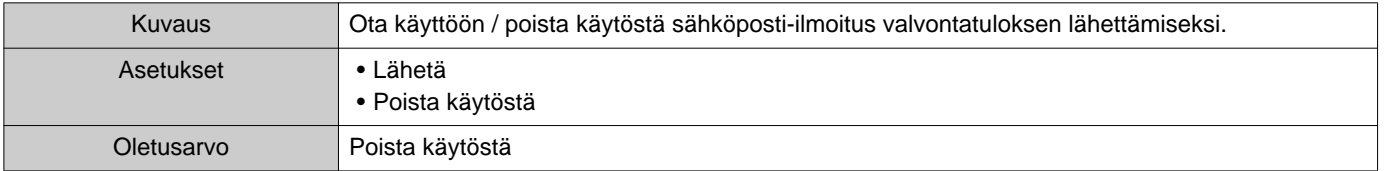

#### **2.1.4 Sähköposti**

Jos ["Lähetä testitulokset \(](#page-22-0)→sivu 23)" asetettiin kohtaan "Lähetä," muista määrittää tämä asetus.

#### **2.1.4.1 Palvelimen asetukset**

#### ■ SMTP-palvelin

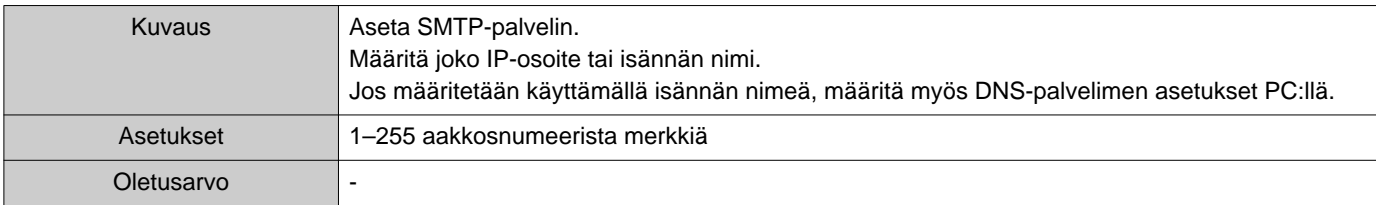

#### ■ SMTP-portti

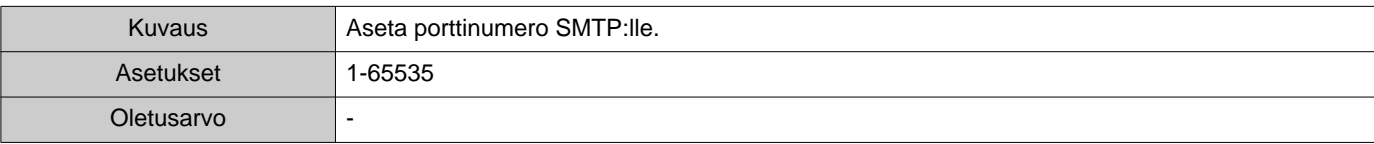

#### ■ SMTP-salaus

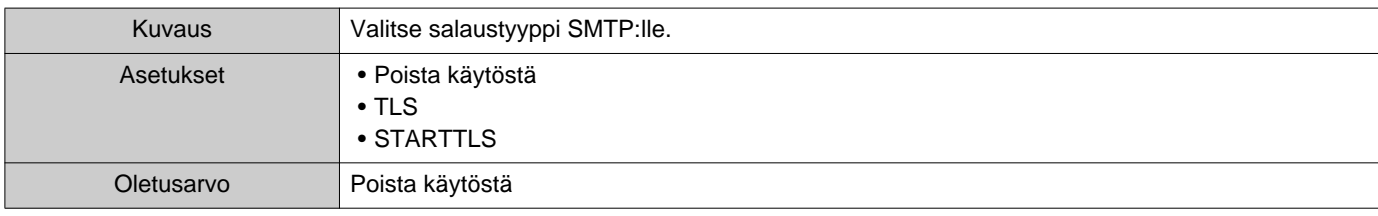

#### **2.1.4.2 Todennusasetukset**

#### ■ SMTP-todennus

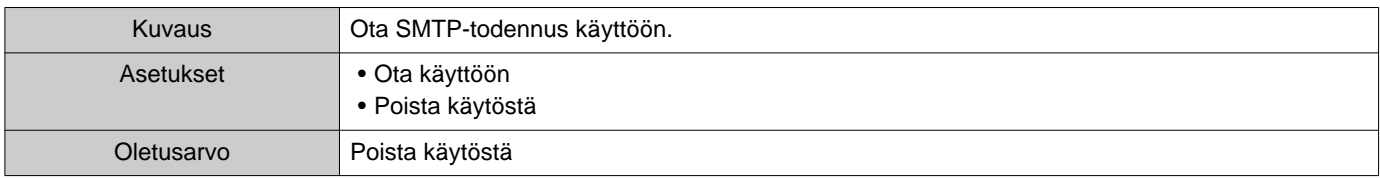

#### ■Tila

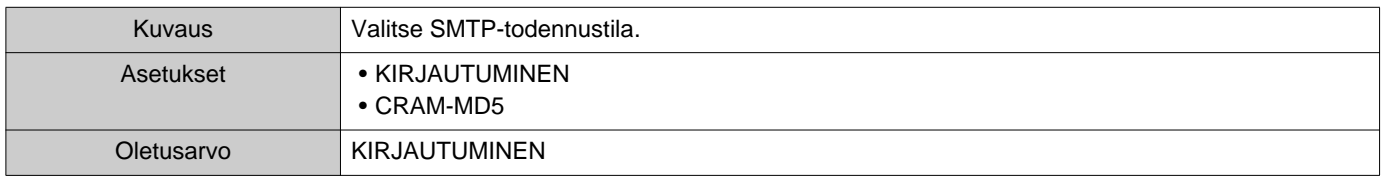

#### ■Tunnus

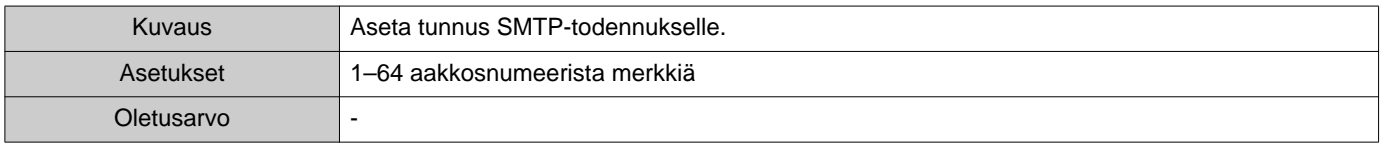

#### ■ Salasana

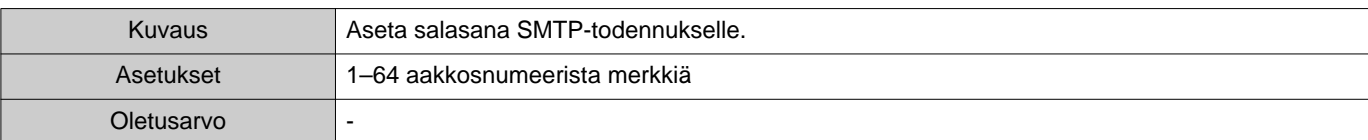

#### <span id="page-24-0"></span>**2.1.4.3 Sähköpostiosoitteet**

#### ■Kohde 1

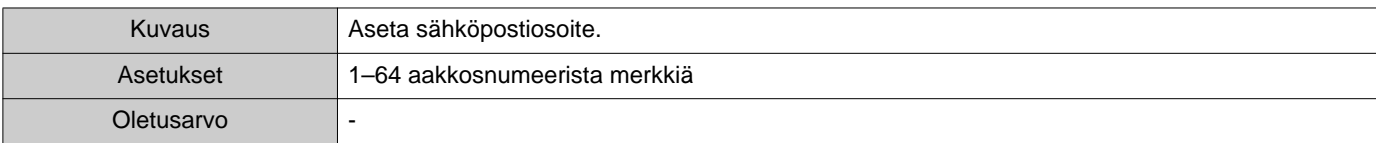

#### ■Kohde 2

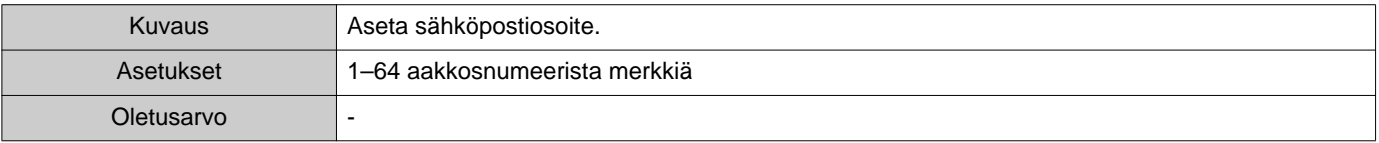

#### ■Kohde 3

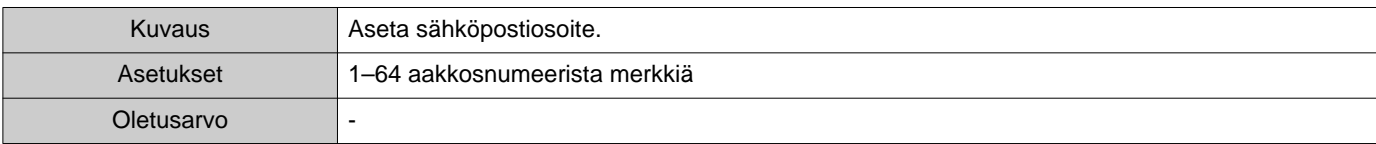

#### ■Lähdeosoite

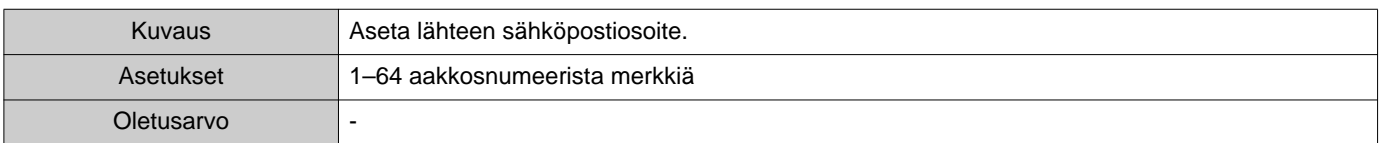

#### **2.1.4.4 Sähköpostitapahtuman laukaisin**

Määritä, mitä liipaisinta käytetään sähköpostin lähettämiseksi osoitteisiin "Kohde 1" - "Kohde 3."

#### ■ Linjavalvonta (hyväksytty)

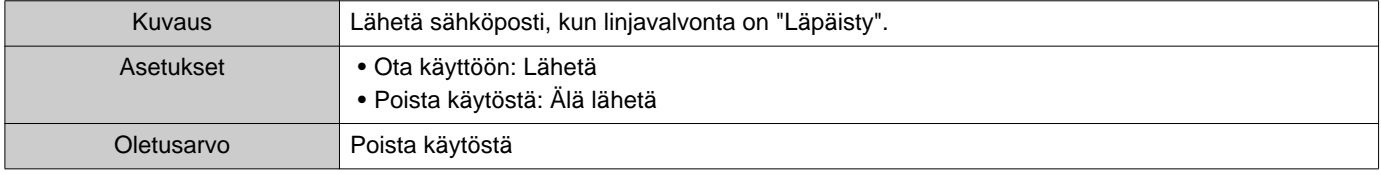

#### ■ Linjavalvonta (epäonnistui)

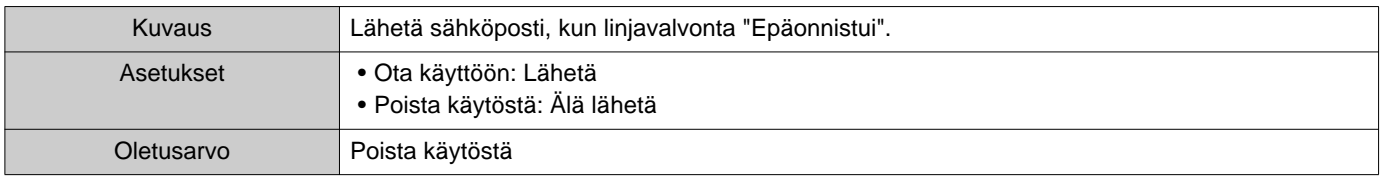

#### ■ Laitetarkistus (hyväksytty)

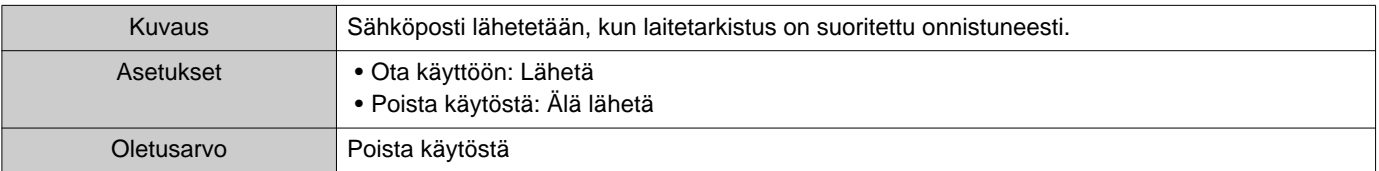

#### ■ Laitetarkistus (epäonnistui)

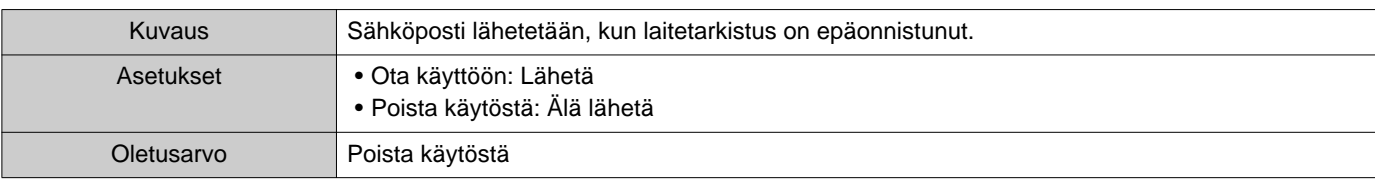

#### **2.1.4.5 Sähköpostin aihe**

Aseta sähköpostin aiheteksti jokaiselle laukaisimelle.

#### ■ Linjavalvonta (hyväksytty)

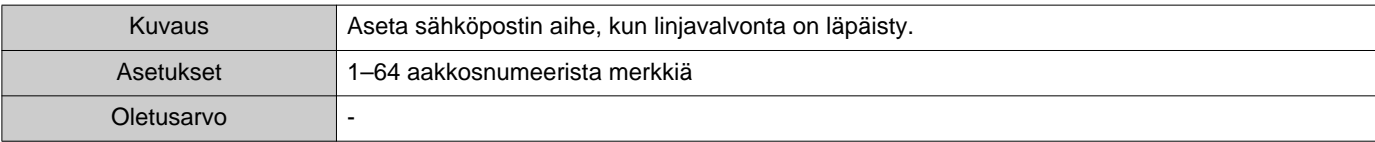

#### ■ Linjavalvonta (epäonnistui)

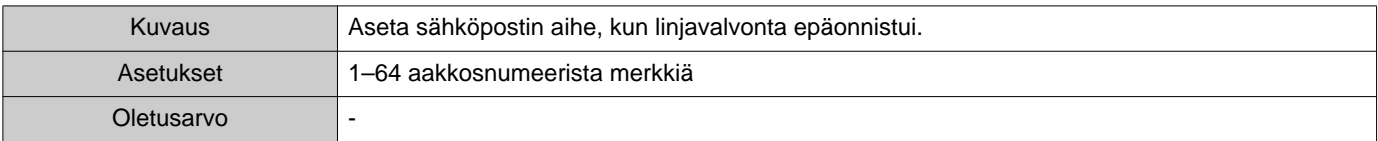

#### ■ Laitetarkistus (hyväksytty)

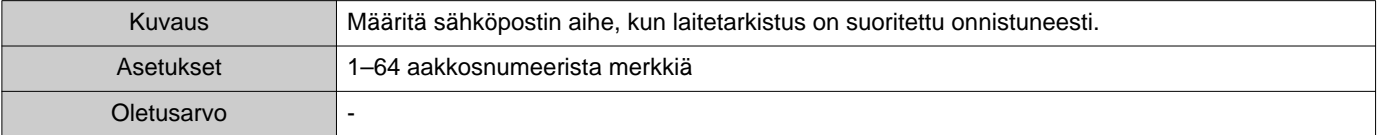

#### ■ Laitetarkistus (epäonnistui)

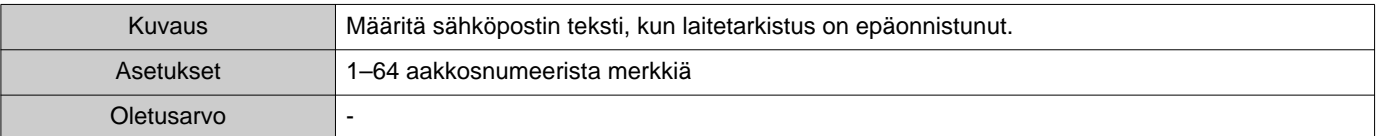

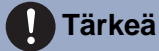

• [UTF-8] käytössä Aihe-kohdan koodauksessa, aiheen dekoodaus voi olla virheellinen sähköpostipalvelimesta riippuen.

#### **2.1.4.6 Lähetä testisähköposti**

Lähetä testisähköposti osoitteeseen, joka on määritetty kohdassa ["Sähköpostiosoitteet \(](#page-24-0)→sivu 25)".

#### ■ Miten testisähköposti lähetetään uudelleen

### *1.* Napauta **[Lähetä]**.

# *2.* Seuraava sähköposti lähetetään määritettyyn sähköpostiosoitteeseen. Esimerkki sähköpostiviestin lähetyksestä

Jos "Järjestelmän nimi:" kohdassa ["Ohjelmistoasetukset \(](#page-27-0)→sivu 28)" asetettiin kohtaan "Valvontatyökalu"

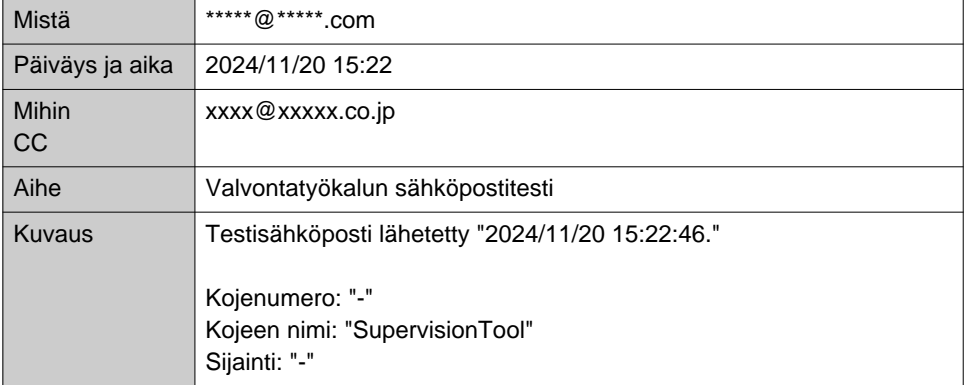

#### <span id="page-27-0"></span>**2.2 Ohjelmistoasetukset**

Aseta järjestelmänvalvojan tunnus ja salasana, joita käytetään kirjautumiseen IXG-valvontatyökalu. Aseta myös järjestelmän nimi ja IP-versio. Tässä syötetyt asentajan tiedot, omistajan tiedot ja muistiinpanot näytetään "Tietoja" ruudussa. ["Tietoja \(](#page-37-1)→sivu 38)"

Napauta "Muokkaa" - "Ohjelmistoasetukset." "Ohjelmistoasetukset" ruutu tulee näkyviin.

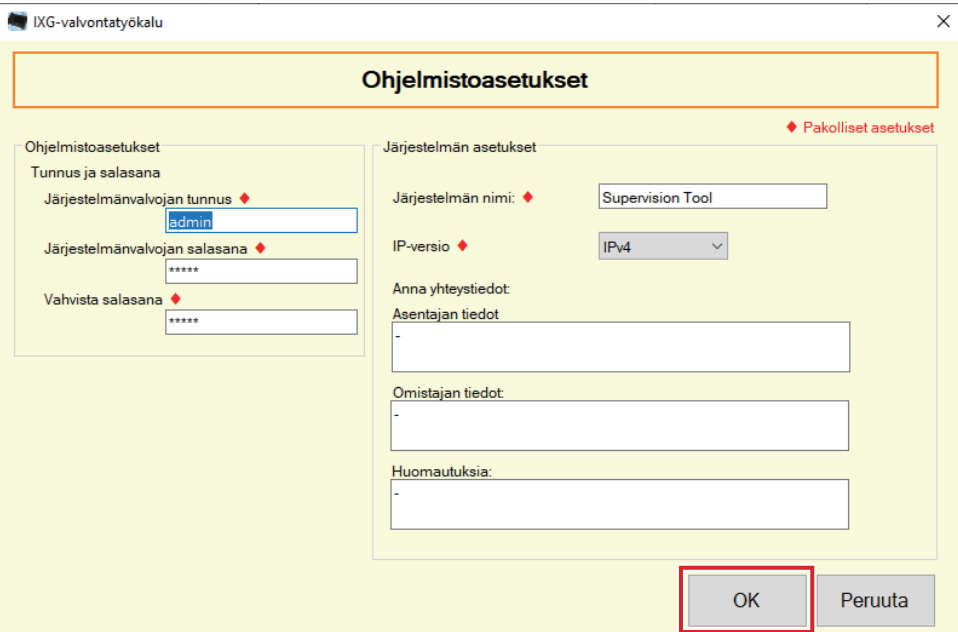

#### ■ Määrittely

- *1.* Määritä jokainen artikkeli.
	- ♦ merkityt kohdat täytyy määrittää.
- *2.* Napauta **[OK]**.
	- Napauta **[Peruuta]** poistuaksesi rekisteröimättä.

#### **2.2.1 Ohjelmistoasetukset**

#### **2.2.1.1 Tunnus ja salasana**

#### ■Järjestelmänvalvojan tunnus♦

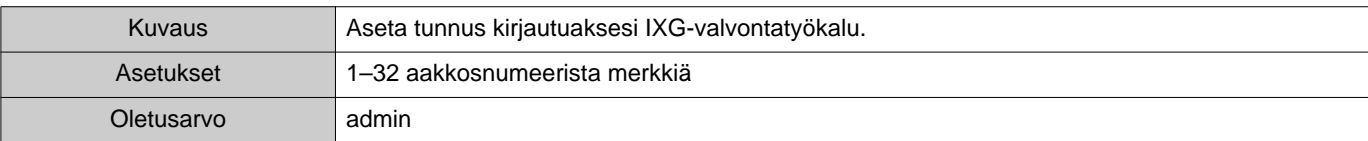

#### ■Järjestelmänvalvojan salasana♦

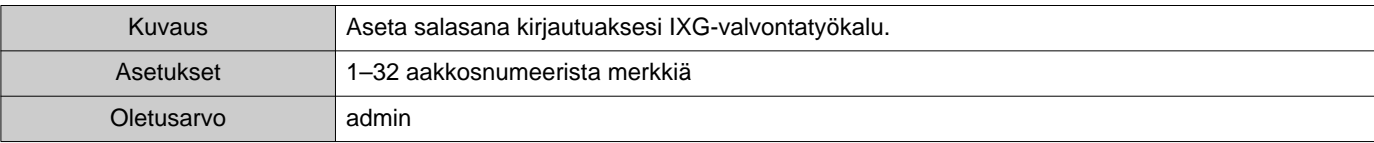

#### ■Vahvista salasana♦

![](_page_28_Picture_184.jpeg)

#### **2.2.1.2 Järjestelmän asetukset**

#### ■Järjestelmän nimi:♦

![](_page_28_Picture_185.jpeg)

#### ■IP-versio♦

![](_page_28_Picture_186.jpeg)

#### ■ Asentajan tiedot

![](_page_28_Picture_187.jpeg)

#### ■ Omistajan tiedot:

![](_page_28_Picture_188.jpeg)

#### ■Huomautuksia:

![](_page_28_Picture_189.jpeg)

# <span id="page-29-0"></span>**3. Työkalut**

#### <span id="page-29-1"></span>**3.1 Virheen tila**

Valvo järjestelmän asemia minkä tahansa vikatilanteen varalta. Napauta "Työkalut" - "Virheen tila." "Virheen tila" ruutu tulee näkyviin.

![](_page_29_Picture_47.jpeg)

\* Kun tilassa näkyyYhteysvirhe, verkkovirhe on mahdollinen.

Kun "Ota käyttöön" on asetettu kohtaan ["Ponnahdusvirheilmoitus \(](#page-22-1)→sivu 23)", seuraava ruutu tulee näkyviin, jos havaitaan virhe.

![](_page_29_Picture_48.jpeg)

Vaikka virhe palautetaan ja uusi ilmenee, ruutua ei päivitetä automaattisesti. Päivitä ruutu katsomalla ["Valvonnan](#page-30-0)  [tarkastus manuaalisesti \(](#page-30-0)→sivu 31)" ja vahvista valvonta manuaalisesti uudelleen. Ruutu päivitetään jaksoittain, jos "Ajastus" tai "Säännöllinen" määritettiin.

![](_page_30_Picture_82.jpeg)

<span id="page-30-0"></span>■ Valvonnan tarkastus manuaalisesti

*1.* Suorita linjavalvonta napsauttamalla **[Manuaalinen linjavalvonta]**. NäyttöValitse manuaalinen linjavalvonta-asema tulee näkyviin.

Suorita laitetarkistus napsauttamalla **[Manuaalinen laitetarkistus]**. NäyttöValitse manuaalinen laitetarkistusasema tulee näkyviin.

#### 2. Tarkasta valvottavan kojeen **.**.

- Napauta **[Valitse]** valitaksesi kaikki osoitekirjaan rekisteröidyt kojeet.
- Napauta **[Poista valinta]** poistaaksesi valinnat kaikista kojeista.

![](_page_30_Picture_83.jpeg)

- *3.* Napauta **[Lataa palvelimelle]** käynnistääksesi valvonnan vahvistuksen.
	- Napauta **[Peruuta]** palataksesi "Virheen tila" -ruutuun vahvistamatta valvontaa.
	- \* Asemien määrästä riippuen valvonta voi kestää useita minuutteja. Lopeta valvonta napsauttamalla **[Peruuta]**.

![](_page_31_Picture_56.jpeg)

Edistymisnopeus: Tarkastettujen asemien / valittujen asemien määrä

#### *4.* Kun valvonta on valmis, virhetila näytetään.

Kun "Ota käyttöön" on valittuna kohdalle ["Ponnahdusvirheilmoitus \(](#page-22-1)→sivu 23)", valvontatulos näytetään, jos virhe on havaittu. Napauta **[OK]**.

![](_page_31_Picture_57.jpeg)

#### ■Kaiken valvonnan pysäytys

# *1.* Napsauta **[Pysäytä kaikki valvonta]**.

![](_page_32_Picture_50.jpeg)

# *2.* Napauta **[Kyllä]**.

• Napauta **[Ei]** palataksesi "Virheen tila" -ruutua lopettamatta kaikkea valvontaa.

### *3.* **[Pysäytä kaikki valvonta]** vaihtuu kohtaan **[Jatka valvontaa]**.

• Jos haluat jatkaa linjavalvontaa ja laitetarkistusta, napsauta **[Jatka valvontaa]**.

#### <span id="page-33-0"></span>**3.2 Historia**

Tarkista laitteen tarkistushistoria tai linjavalvonnan historia.

Napauta "Työkalut" - "Historia." "Historia" ruutu tulee näkyviin.

Valitse haluamasi ominaisuus (Laitetarkistus tai Linjavalvonta), päivämäärä, tulos (kaikki, ✔: Läpäisty tai ×: Epäonnistunut) ja napsauta sitten **[Käytä]**, niin voit tarkastella valvontalokia.

![](_page_33_Picture_103.jpeg)

#### <span id="page-34-0"></span>**3.3 Lataa tallenne**

Asemien tallenteiden lataaminen (IX-MV7-\*, IXG-MK, IXG-DM7(-\*), IX-DVM, IX-DV, IX-DVF(-\*), IX-EAja IX-SSA(-\*)) (etäpoistaminen ei ole mahdollista).

\* Mallien IX-SOFT, IX-MV7-\* (versio 5.99 tai aiempi), IXG-2C7(-\*), IXG-MK (versio 2.99 tai aiempi) ja IXG-DM7(-\*) (versio 2.99 tai aiempi) tallennustietoja ei voida noutaa.

![](_page_34_Picture_44.jpeg)

Valitse "Työkalut" ja sitten "Lataa tallenne." NäyttöLataa tallenne tulee näkyviin.

![](_page_34_Picture_45.jpeg)

1. Saat tallennustiedot napsauttamalla aseman kohtaa O.

Valikkopalkki

#### *2.* Napsauta **[Seuraava]**. NäyttöLataa tallenne tulee näkyviin.

![](_page_35_Figure_2.jpeg)

- *3.* Vahvista asema, jotta voit saada tallennetiedot.
	- Napsauta **[Vaihda asema]**. Näyttö palaa näyttöönLataa tallenne, jotta voit valita toisen aseman ja noutaa sen tallennetiedot.
	- Napsauta **[Päivitä]**, jos haluat noutaa tallennetiedot uudelleen.

4. Valitse , kun haluat valita ladattavan tallenteen.

- Valitse kaikki luettelossa näkyvät tallennetiedostot napsauttamalla **[Valitse]**.
- Syötä niiden tallennetietojen tiedostonumero, jonka tiedot haluat, ja napsauta **[Valitse]** valitaksesi kaikki olennaiset tallennetiedostot.
- Poista kaikkien luettelossa näkyvien tallennetiedostojen valinta napsauttamalla **[Poista valinta]**.
- *5.* Napsauttamalla **[Selaa]** voit määrittää sijainnin, johon valitut tiedostot ladataan.
- *6.* Napsauta **[Aloita lataus]**.
- *7.* Napsauta **[OK]**.

# <span id="page-36-0"></span>**4. Näytä**

Aseta seuraavien kohtien kieli.

- IXG-valvontatyökalu näyttö.
- Asetuskohteen syöttöteksti. (Kojeluettelo jne.)
- Sähköpostiviestin sisältö.

Asetukset: English / Français / Nederlands / Español / Deutsch / Italiano / Norsk / Suomi / Türk / 繁體中文 / 简体中文 / 日本語

*1.* Napauta "Näytä" - "Kieli" vaihtaaksesi valittuun kieleen.

# <span id="page-37-0"></span>**5. Ohje**

# <span id="page-37-1"></span>**5.1 Tietoja**

Napauta "Ohje" - "Tietoja." "Tietoja" ruutu tulee näkyviin.

![](_page_37_Picture_43.jpeg)

• Napauta **[Sulje]** sulkeaksesi "Tietoja" -ruudun.

![](_page_38_Picture_0.jpeg)

https://www.aiphone.net/

Asettamispäivä: Toukok.2024 Ⓒ 0524 UQ 66264 AIPHONE CO., LTD., NAGOYA, JAPAN